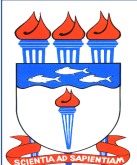

Atualizado em 08/07/2020

*Dispõe sobre a política, o procedimento, prazos e fluxo necessários para a realização do pagamento de taxas.*

## 1. DA POLÍTICA

- 1.1 Taxa é uma exigência financeira imposta para a prestação de serviço de um órgão público, seja na esfera federal, municipal ou estadual. São tipos de taxas: iluminação pública, de limpeza pública, fiscalização, habilitação, funcionamento, etc.
- 1.2 O pagamento da taxa corresponde ao terceiro estágio da despesa pública: empenho, liquidação e pagamento.
	- 1.2.1.0 **empenho** da taxa será realizado com base na motivação apresentada no processo. O empenho será realizado de acordo com a periodicidade da taxa:
		- 1.2.1.1. **Por demanda** aquela taxa cujo motivo não justifica o pagamento necessariamente costumeiro em todos os exercícios. Neste caso, o empenho será realizado através do próprio processo de pagamento. Ex: taxa de anotação de responsabilidade técnica, taxa de licença ambiental, etc.
		- 1.2.1.2. De caráter continuado aquela taxa cujo motivo justifica o pagamento necessariamente costumeiro em todos os exercícios. Neste caso, o empenho será realizado através de um processo, aberto antes do processo de pagamento, contendo uma projeção para a emissão de um empenho que será utilizado para pagamento da mesma taxa durante todo o exercício. Ex: taxa de licenciamento veicular, taxa de registro de marcas e patentes, taxa de coleta de resíduos sólidos, etc.
		- 1.2.2. A liquidação será realizada pelo DCF com base na documentação e nas informações constantes no processo, cuja autenticidade é de responsabilidade do servidor que inseriu no processo e, em se tratando de projeto, do coordenador do projeto.
		- 1.2.3. O **pagamento** será realizado a partir do recebimento dos recursos financeiros repassados pelo Ministério competente.
	- 1.3. É de responsabilidade do DCF, como setorial financeira e contábil da Universidade Federal de Alagoas – UFAL, orientar quanto à documentação, aos prazos, ao fluxo e aos encaminhamentos para a realização dos pagamentos através de processo.
	- 1.4. Todo conteúdo inserido no processo poderá ser consultado pelos usuários do Sistema de Administração, patrimônio e Compras – SIPAC e ficarão na base do referido sistema.

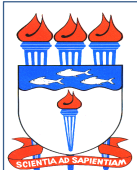

Atualizado em 08/07/2020

## 2. DOS PROCEDIMENTOS

- 2.1 O processo de pagamento será eletrônico e deverá ser instruído com, no mínimo, os seguintes documentos gerados ou digitalizados no formato PDF:
	- 2.1.1 **Memorando Eletrônico** feito no SIPAC, solicitando o pagamento descrevendo de forma detalhada o motivo para o pagamento da taxa.
		- 2.1.1.1 Em se tratando de taxa de caráter continuado, o memorando deve especificar o número da nota de empenho.
		- 2.1.1.2 Em se tratando de projeto, o memorando deve especificar o nome do projeto e o número do Termo de Execução Descentralizada – TED.
	- 2.1.2 Boleto bancário ou documento de arrecadação deve conter como favorecido a UFAL, deve estar legível, não conter rasuras ou emendas, não estar vencido.
	- 2.1.3 Documento de Apropriação de Gastos DAG em atendimento à Portaria nº 1.849 – GR/UFAL, de 28/12/18, com o rateio do gasto nos respectivos objetos de gastos (Centro de Custos). O centro de custo se refere à(s) unidade(s) beneficiada(s) pelo serviço.
	- 2.1.4 Detalhamento de Despesa do SIPAC (apenas para as taxas de caráter continuado) – registro da despesa no SIPAC no respectivo empenho, conforme as orientações da Coordenadoria de Programação Orçamentária – CPO/PROGINST.
- 2.2. Após o pagamento, será inserido no processo pelo DCF o comprovante de pagamento e em seguida o processo eletrônico será arquivado no DCF.

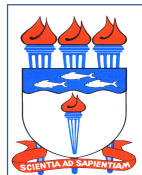

Atualizado em 08/07/2020

2.3. O processo eletrônico para pagamento deverá ser aberto no SIPAC após a geração ou digitalização dos documentos citados no item 2.1.

2.3.1 Na tela *Dados Gerais do Processo*, preencher da seguinte maneira:

Origem do Processo: Processo Interno

Assunto do Processo: 052.22 – PAGAMENTO PROCESSO ELETRÔNICO

Assunto Detalhado: Informar o nome da taxa e a que se refere. Em se tratando de taxa de caráter continuado informar o número da nota de empenho e o valor.

Observação: Não é necessário preencher este campo.

Clicar em Continuar.

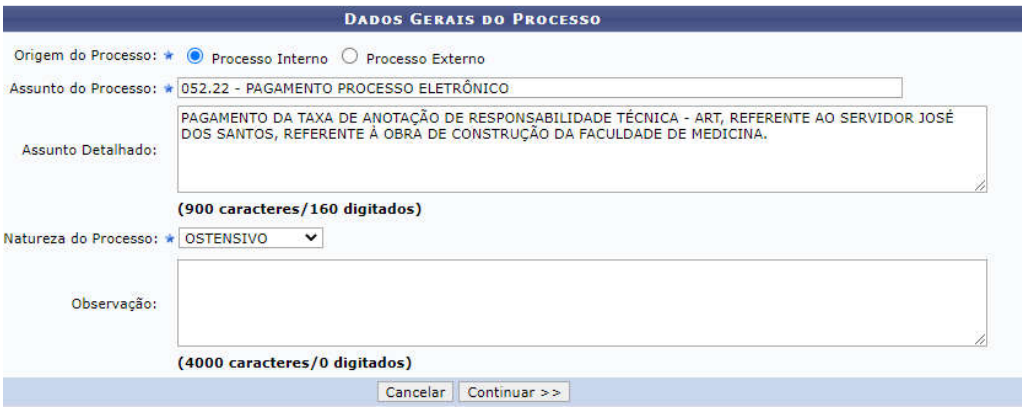

2.3.2 Na tela *Documentos do Processo*, preencher da seguinte maneira para inserção do documentos citados no item 2.1:

a) Tipo do Documento: MEMORANDO ELETRÔNICO

Assunto Detalhado: Digitar o mesmo assunto detalhado descrito no item 2.3.1.

Forma do documento: Selecionar *"Anexar documento digital"*.

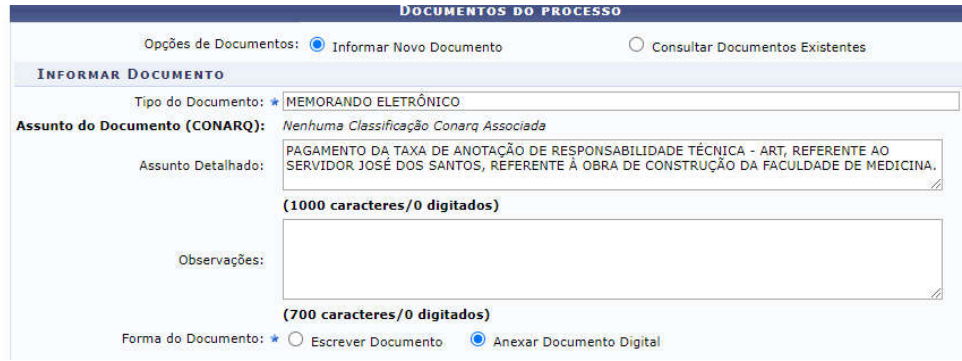

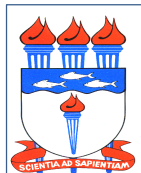

Atualizado em 08/07/2020

Data do Documento: Informar a data do Memorando Eletrônico.

Identificador: Informar o número do memorando eletrônico.

Ano: Informar o ano do memorando eletrônico.

Número de folhas: Informar o número de folhas do memorando eletrônico.

Unidade de Origem: Não precisa informar.

Tipo de conferência: Selecionar *"Documento Original".*

Arquivo Digital: Selecionar o arquivo que se pretende inserir.

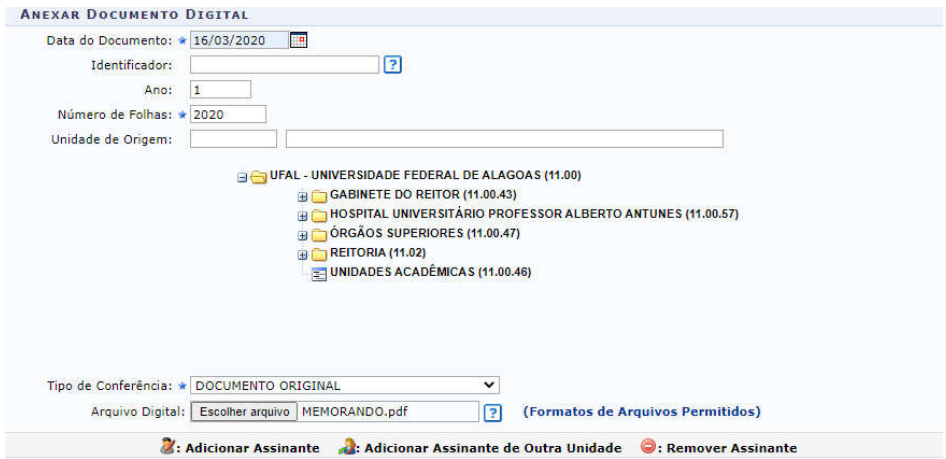

Em seguida clicar em "*Adicionar Assinante*" na figura do lado direito da tela e selecionar o servidor (quem está elaborando o processo), clicar no botão *"Assinar"* e em seguida clicar em *"Inserir Documento"*. $\sim$ 

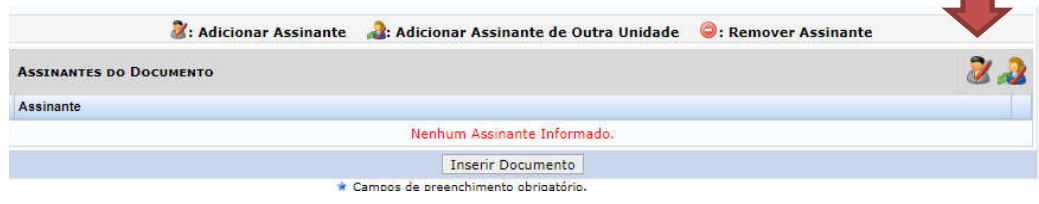

Av. Lourival de Melo Mota, s/nº - Campus A. C. Simões Tabuleiro do Martins – CEP: 57072-900 Maceió-AL Fone: 3214.1074

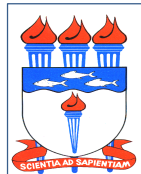

Atualizado em 08/07/2020

Em seguida inserir o próximo documento.

b) Tipo do Documento: NOTA FISCAL (para se referir ao Boleto bancário ou documento de arrecadação).

Assunto Detalhado: Digitar o mesmo assunto detalhado descrito no item 2.3.1.

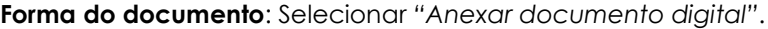

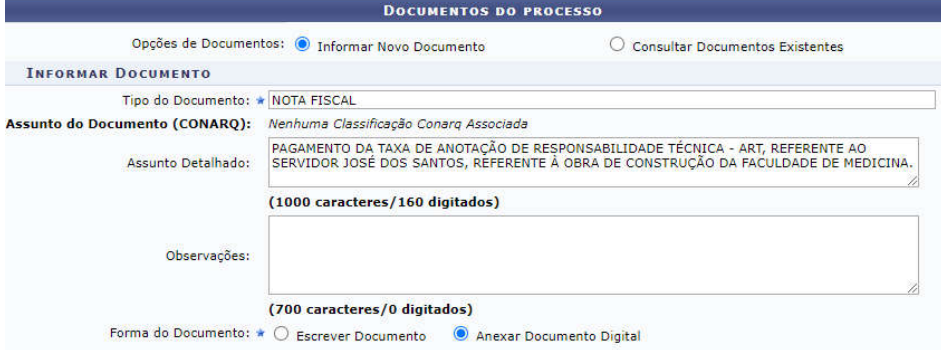

Data do Documento: Informar a data de emissão do boleto ou documento de arrecadação.

Identificador: Não precisa preencher.

Ano: Informar o ano de emissão do boleto ou documento de arrecadação.

Número de folhas: Informar o número de folhas.

Unidade de Origem: Não precisa informar.

Tipo de conferência: Selecionar *"Documento Original".*

Arquivo Digital: Selecionar o arquivo que se pretende inserir.

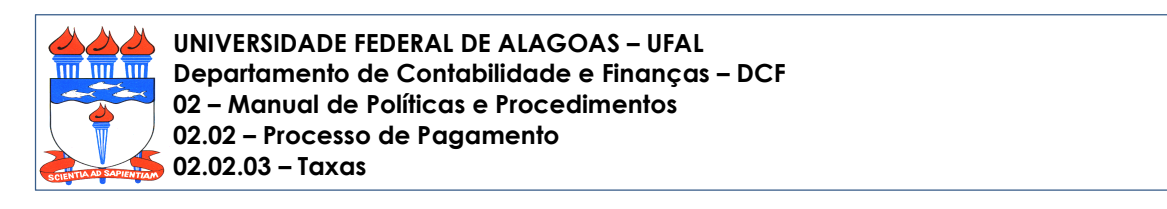

Atualizado em 08/07/2020

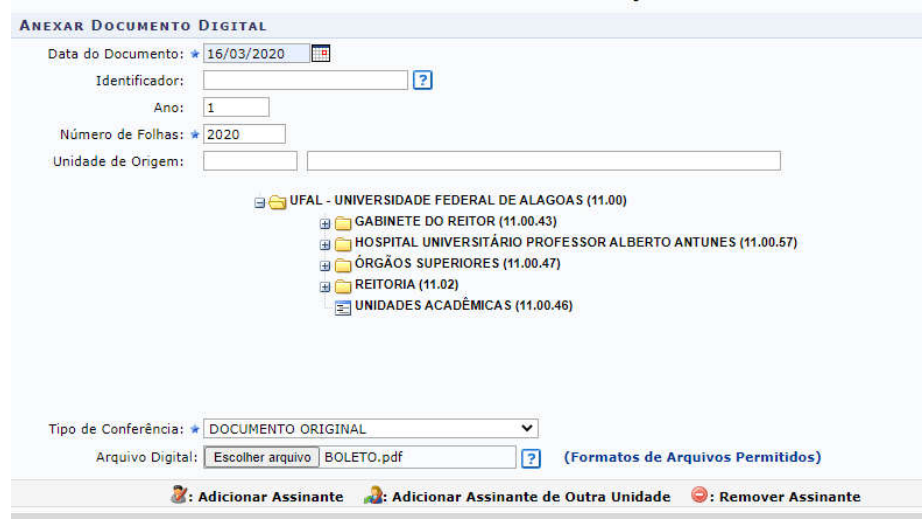

Em seguida clicar em "*Adicionar Assinante*" na figura do lado direito da tela e selecionar o servidor (quem está elaborando o processo), clicar no botão *"Assinar"* e em seguida clicar em *"Inserir Documento"*.

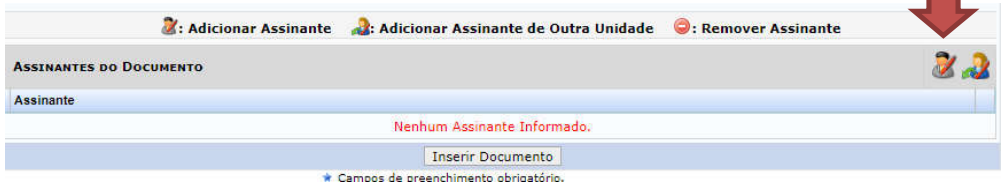

Em seguida inserir o próximo documento.

Tipo do Documento: DOCUMENTO DE APROPRIAÇÃO DE GASTO - DAG.

Assunto Detalhado: Digitar o mesmo assunto detalhado descrito no item 2.3.1.

Forma do documento: Selecionar *"Anexar documento digital"*.

 $\overline{\phantom{a}}$ 

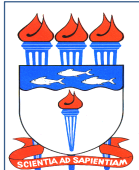

Atualizado em 08/07/2020

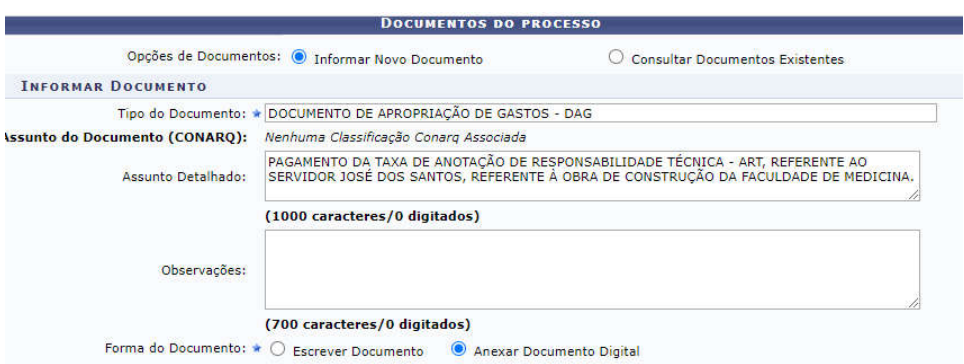

Data do Documento: Informar a data de elaboração da DAG.

Identificador: Não precisa preencher.

Ano: Informar o ano de referência da DAG.

Número de folhas: Informar o número de folhas.

Unidade de Origem: Não precisa informar.

Tipo de conferência: Selecionar *"Documento Original".*

Arquivo Digital: Selecionar o arquivo que se pretende inserir.

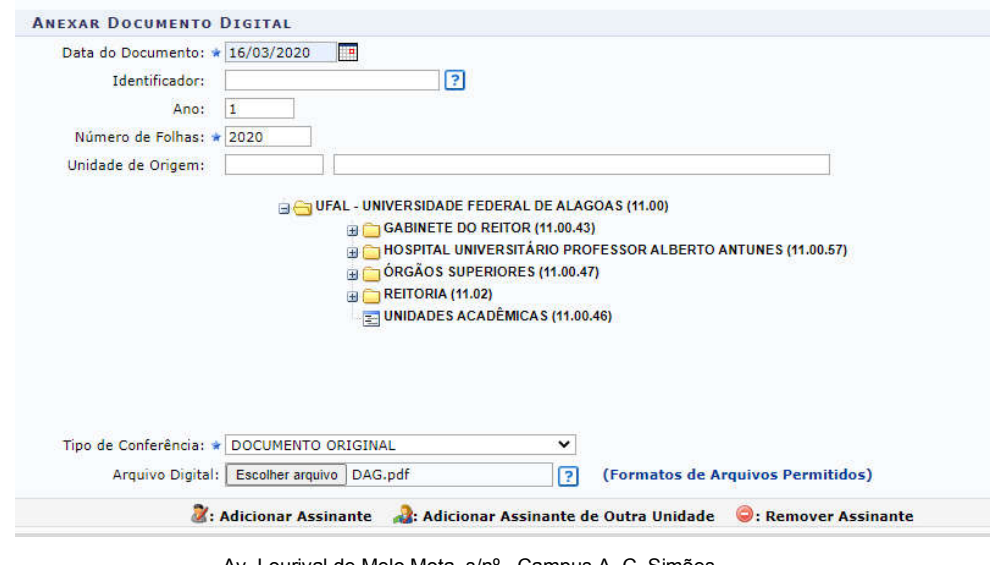

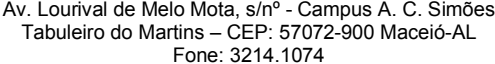

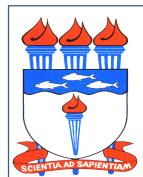

Atualizado em 08/07/2020

 $\equiv$ 

Em seguida clicar em "*Adicionar Assinante*" na figura do lado direito da tela e selecionar o servidor (quem está elaborando o processo), clicar no botão *"Assinar"* e em seguida clicar em *"Inserir Documento"*.

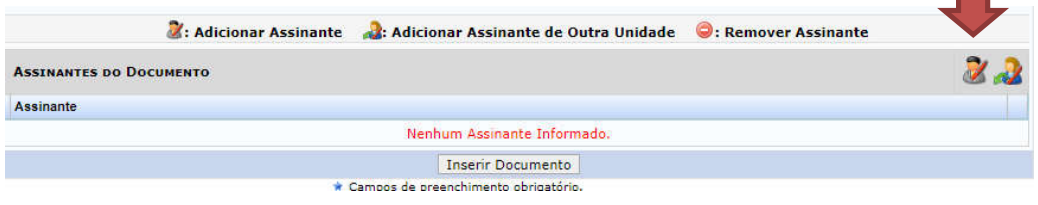

Em seguida inserir o próximo documento.

c) Tipo do Documento: DADOS DO DETALHAMENTO DA DESPESA (apenas para as taxas de caráter continuado).

Assunto Detalhado: Digitar o mesmo assunto detalhado descrito no item 2.3.1.

Forma do documento: Selecionar *"Anexar documento digital"*.

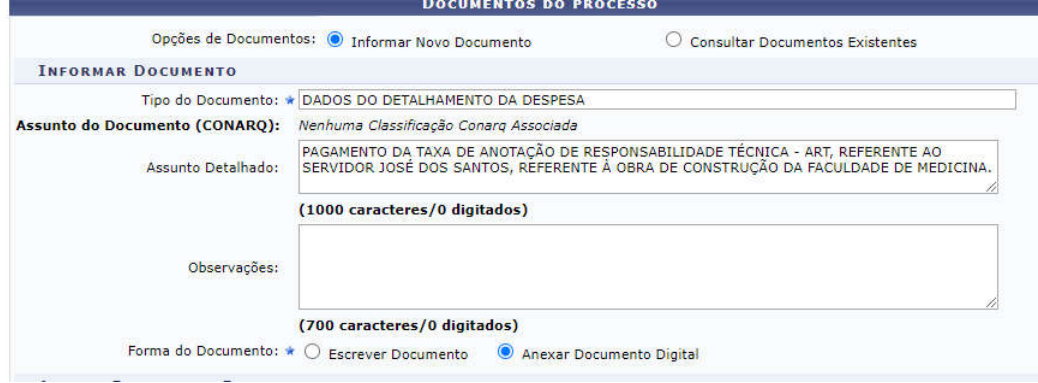

Data do Documento: Informar a data de registro da despesa no SIPAC.

Identificador: Não precisa preencher.

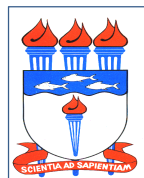

Atualizado em 08/07/2020

Ano: Informar o ano do registro da despesa no SIPAC.

Número de folhas: Informar o número de folhas.

Unidade de Origem: Não precisa informar.

Tipo de conferência: Selecionar *"Documento Original".*

Arquivo Digital: Selecionar o arquivo que se pretende inserir.

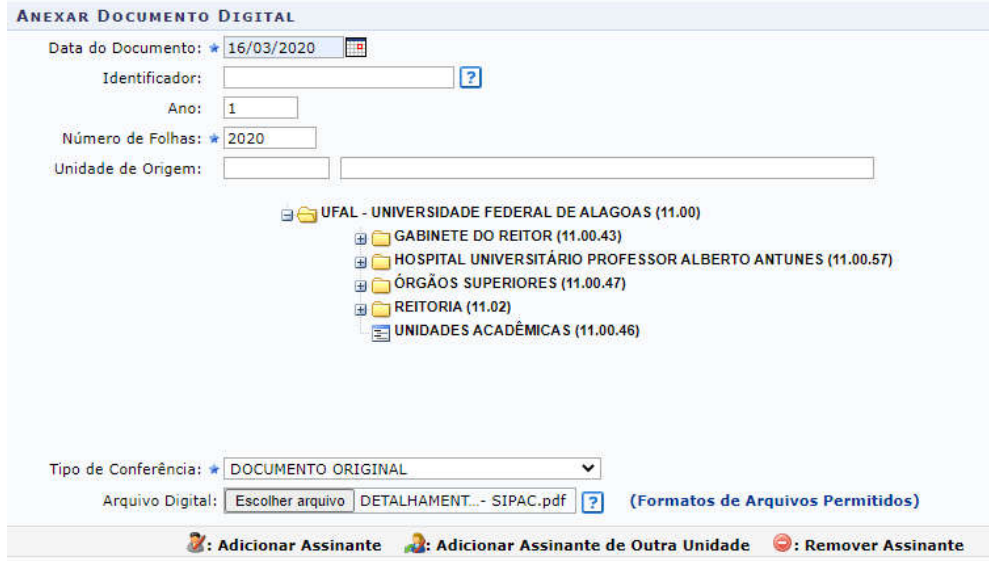

Em seguida clicar em "*Adicionar Assinante*" na figura do lado direito da tela e selecionar o servidor (quem está elaborando o processo), clicar no botão *"Assinar"* e em seguida clicar em *"Inserir Documento"*.

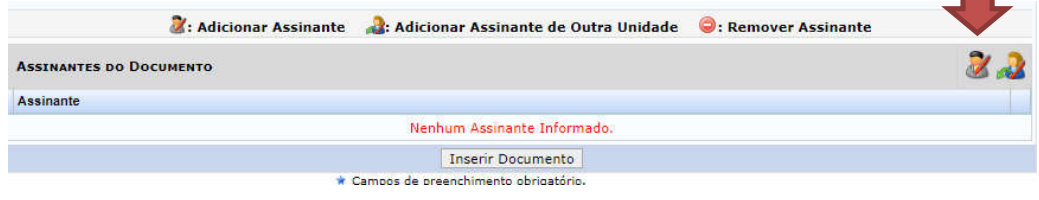

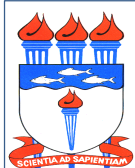

Atualizado em 08/07/2020

2.4.3 Na tela *Dados do Interessado a Ser Inserido*, devem ser marcados e inseridos: o Credor que será pago pelo serviço prestado, informando seu e-mail, e a Unidade responsável pela elaboração do processo, informando o e-mail da Unidade ou do servidor bem como seu e-mail para acompanhamento da tramitação do processo.

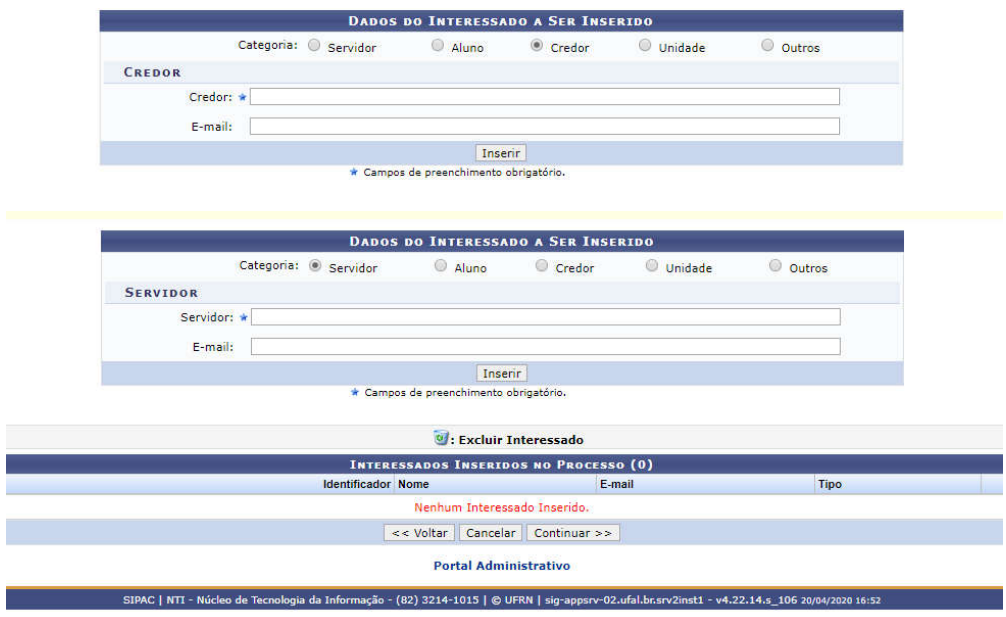

OBS: Podem ser inseridos vários interessados para acompanhamento das tramitações do processo.

Na tela *Movimentação Inicial do Processo*, na Unidade de Destino localizar SETOR DE ANÁLISE - DCF (11.00.43.11.01.01) e clicar em Continuar.

OBS.: Não é necessário preencher o campo Tempo Esperado na Unidade de Destino.

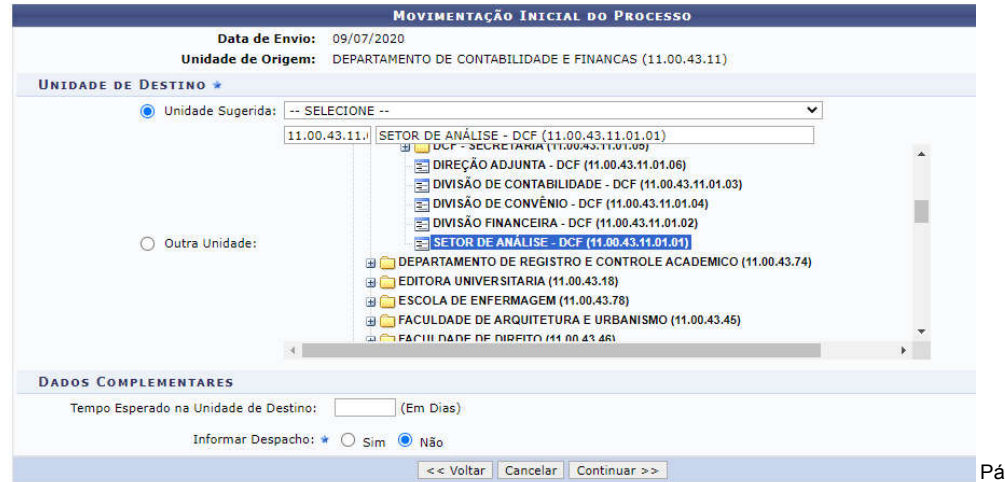

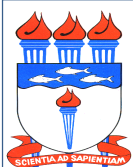

Atualizado em 08/07/2020

2.4. As tramitações do processo, posterior à primeira tramitação ao DCF, só devem ser realizadas com encaminhamentos. Os encaminhamentos devem ser feitos através de despacho, inserido no processo através da opção "*Adicionar Documento*" no menu "*Protocolo*" do SIPAC, selecionando no campo Forma do Documento a opção "*Escrever Documento*".

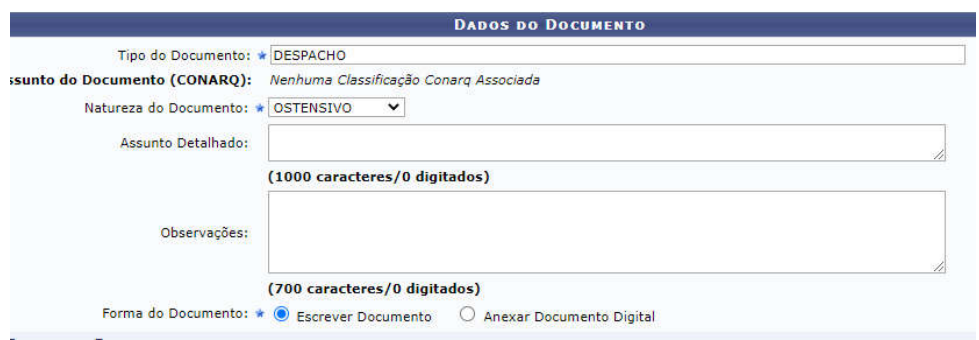

Em seguida clicar em "*Adicionar Assinante*" na figura do lado direito da tela e selecionar o servidor (quem está elaborando o processo), clicar no botão *"Assinar"* e em seguida clicar em *"Inserir Documento"*.

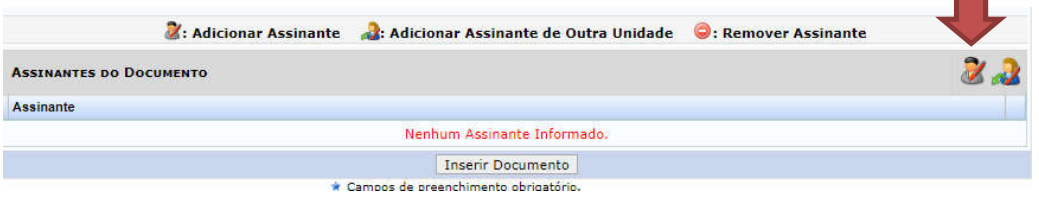

2.5. Não é recomendável utilizar a opção "*Cadastrar Despacho*" na opção "*Envio de Processo*" porque o despacho não fica agregado aos demais documentos que compõe o processo, ele fica disponível apenas consultando-se as movimentações do processo.

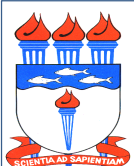

Atualizado em 08/07/2020

## 3. DOS PRAZOS

- 3.1 Se identificada alguma pendência, o processo poderá ser devolvido ao solicitante do pagamento em qualquer etapa do procedimento de pagamento.
- 3.2 O pagamento será realizado em até 05 (três) dias úteis a partir do recebimento do processo no DCF.

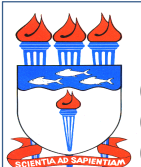

Atualizado em 08/07/2020

## 4. DO FLUXO (simplificado)

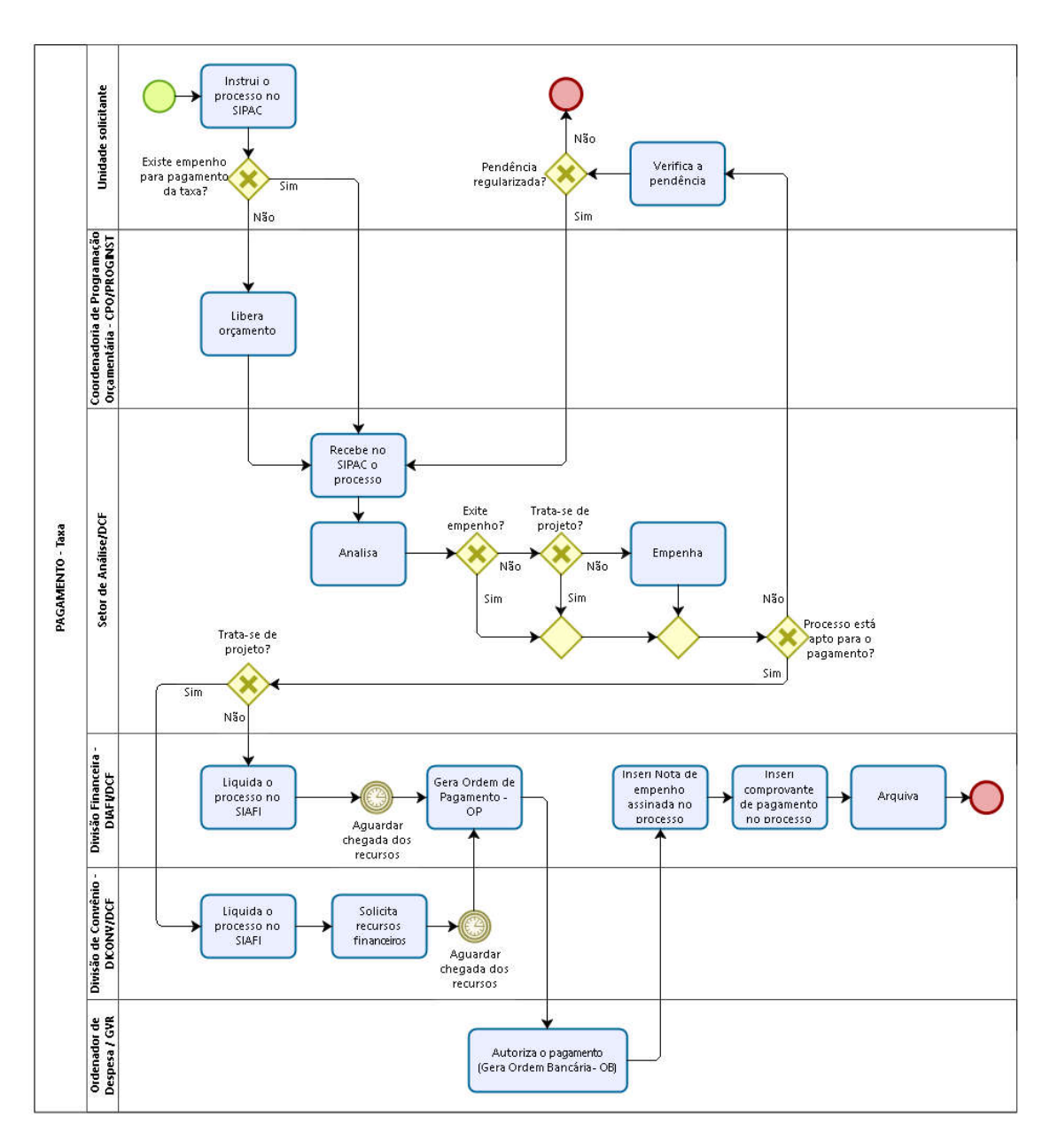

Av. Lourival de Melo Mota, s/nº - Campus A. C. Simões Tabuleiro do Martins – CEP: 57072-900 Maceió-AL Fone: 3214.1074